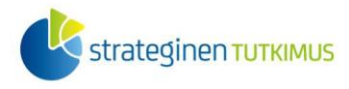

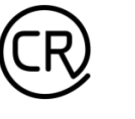

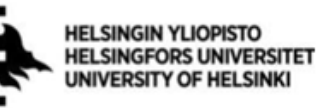

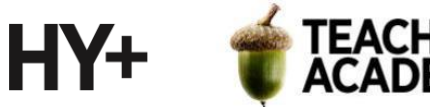

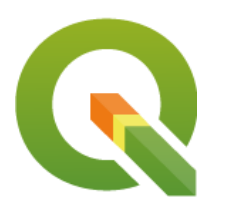

#### *Harjoitustehtävä 8*

# **QGIS-harjoituksia: Korkeusmallien analyysejä: rinnevalovarjostus ja näkyvyysanalyysi**

*Nylander, A. & Muukkonen, P. (2022)*

### **Johdanto**

Tässä harjoituksessa käydään läpi erilaisia korkeusmallianalyyseihin ja -visualisointeihin liittyviä toimintoja, kuten rinnevarjostus (*hillshade*) ja näkyvyysanalyysi (*viewshed*). Kannattaa tallentaa tässäkin harjoituksessa käytettävät tiedostot sekä tuotettavat kuvat ym. keskenään samaan kansioon*.*  Luo itsellesi tätäkin harjoitusta/moduulia varten oma kansio*,* jotta tiedostot löytyvät helposti. Harjoituksesta koostetaan **raportti**: jokaisesta tehtävästä raporttiin liitetään visualisointi ja mahdollisesti lyhyt pohdinta.

## **Tehtävä 1a: Korkeusmalli ja rinnevarjostus**

### Aineiston lataus ja esikäsittely

**1.** Mene sivulle [https://tiedostopalvelu.maanmittauslaitos.fi/tp/kartta:](https://tiedostopalvelu.maanmittauslaitos.fi/tp/kartta)

2. Vasemmassa laidassa löytyy listattuna saatavilla olevat paikkatietoaineistot. Kirjoita "korkeus" Valitse tuote -palkkiin, jotta Korkeusmalli-aineistot tulevat näkyviin (**kuva 1**). Paina vihreää merkkiä, jotta saat karttatason näkyviin kartalla. Voit joutua lähentämään karttaa nähdäksesi karttalehtijaon.

**3.** Valitse ensin Korkeusmalli 10 m -taso ja etsi Pohjois-Lapissa noin Utsjoen ja Karigasniemen välissä sijaitseva karttalehti W4444. Valitse se klikkaamalla kyseistä karttalehteä. Jylhäpiirteinen Kevon kanjoni sijaitsee suureksi osaksi tuon karttalehden alueella.

Klikkaa sitten  $\bullet$ -merkkiä Korkeusmalli 2 m -aineiston kohdalta. Valitse kyseisestä aineistosta kaikki W4444-alkuiset karttalehdet (8 kpl, **kuva 2**). Varmista, että olet valinnut oikeat karttalehdet ja että sivun oikean reunan Valitut tuotteet -valikossa on yhteensä 9 tasoa.

Laatijat:

Alex Nylander & Petteri Muukkonen\* Geotieteiden ja maantieteen osasto, Helsingin yliopisto & HY+ \* petteri.muukkonen@helsinki.fi

Tämä materiaali on laadittu CRITICAL-tutkimushankkeessa (2020–2023), jota on tukenut Strategisen tutkimuksen neuvosto (STN). Lisäksi materiaalin laatimista ovat tukeneet Opettajien akatemia, Helsingin yliopisto sekä HY+. Tekstiä ja kuvia saa käyttää CC BY 4.0 -lisenssillä (vapaa käyttö- ja muokkausoikeus, viittaa alkuperäiseen).

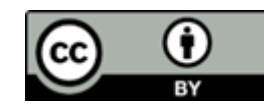

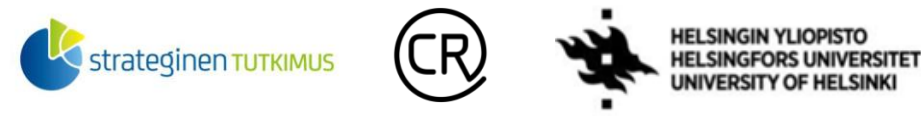

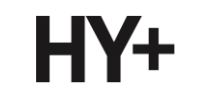

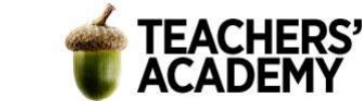

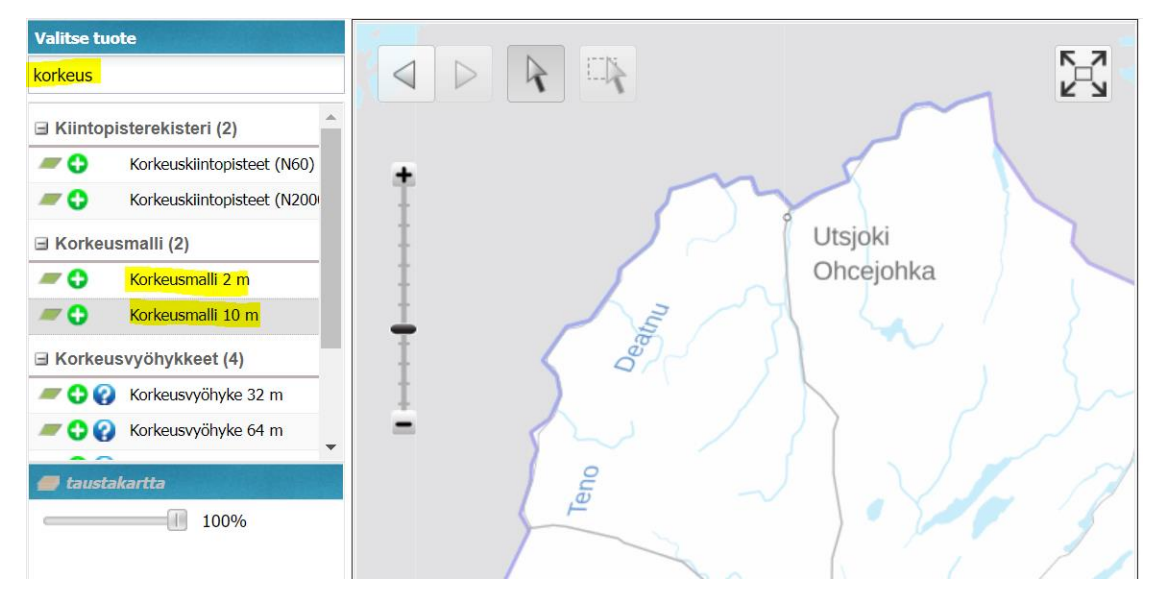

*Kuva 1. Maanmittauslaitoksen tiedostopalvelu*

|                                            |                                     |                                                |                              |                   | $\overline{\mathbf{S}}$ | Haku                      | $+$                     |
|--------------------------------------------|-------------------------------------|------------------------------------------------|------------------------------|-------------------|-------------------------|---------------------------|-------------------------|
|                                            | EЦ                                  | X4333C                                         | X4333E                       | <b>EX4333G</b>    | ᅐ<br>Ko<br>Go           | Valitut tuotteet          | $\qquad \qquad -$       |
|                                            |                                     |                                                |                              |                   |                         | <b>Korkeusmalli</b>       |                         |
|                                            |                                     |                                                | $\mathcal{C}^{\mathcal{Q}'}$ | <b>VUOKOLAIVI</b> |                         | Korkeusmalli 10 m (1/100) |                         |
|                                            |                                     |                                                |                              | <b>Vuogojavri</b> |                         | W4444                     | $\overline{\mathbf{x}}$ |
| W44 12H                                    |                                     | Kevon luonnonpuisto<br>W4444Baayu luoW4444Daho | <b>W4444F</b>                | <b>W4444H</b>     | <b>W5222B</b>           | Korkeusmalli 2 m (8/100)  |                         |
|                                            |                                     |                                                | ook                          |                   | <b>Miera</b>            | <b>W4444B</b>             | $\overline{\mathbf{x}}$ |
|                                            |                                     |                                                |                              |                   | <b>Mierr</b>            | <b>W4444A</b>             | $\overline{\mathbf{x}}$ |
|                                            |                                     |                                                |                              |                   |                         | <b>W4444C</b>             | $\overline{\mathbf{x}}$ |
| W44 12G                                    | <b>W4444A</b>                       | <b>W4444C</b>                                  | W4444E                       | W4444G            | <b>W5222A</b>           | <b>W4444D</b>             | $\overline{\mathbf{x}}$ |
| unturin erämaa-alue<br>uoddara meccikuávlu | duor <sup>e-</sup> ra meahcceguovlu |                                                |                              |                   |                         | <b>W4444F</b>             | $\overline{\mathbf{x}}$ |
|                                            |                                     |                                                |                              |                   |                         | <b>W4444E</b>             | $\overline{\mathbf{x}}$ |
|                                            |                                     |                                                | W4443F <sup>Sávzalávi</sup>  |                   |                         | <b>W4444G</b>             | $\overline{\mathbf{x}}$ |
| W4441H                                     | W4443B                              | W4443D                                         |                              | W4443H            | <b>W5221B</b>           | <b>W4444H</b>             | $\overline{\mathbf{x}}$ |
| musjärvet<br><b>inväjäomo</b>              |                                     |                                                |                              |                   |                         | <b>Tyhjennä</b>           | <b>Tee lataustilaus</b> |

*Kuva 2. Varmista, että olet valinnut oikeat karttalehdet.*

4. Kun oikeat karttalehdet on valittu, paina <sup>ree lataustilaus</sup> -painiketta, jolloin valitut tuotteet aukeavat uuteen ikkunaan. Paina **Jatka ja täytä tiedot avautuvaan lomakkeeseen (Huom!** Lataus on täysin ilmaista). Valitse vielä **valista niin saat aineistot antamaasi sähköpostiosoitteeseen**.

**5.** Tovin kuluttua saat sähköpostiisi viestin, jossa olevaa linkkiä painamalla pääset lataamaan hakemasi aineistot (**kuva 3**). Lataa aineistot klikkaamalla sivun vasemmassa reunassa olevia tiedostopainikkeita (*W444B.zip* jne.).

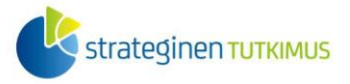

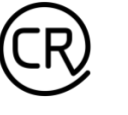

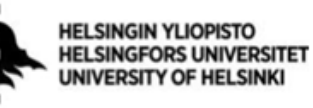

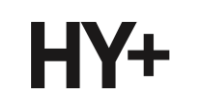

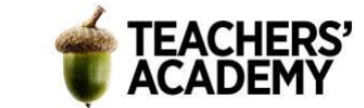

### Korkeusmalli

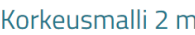

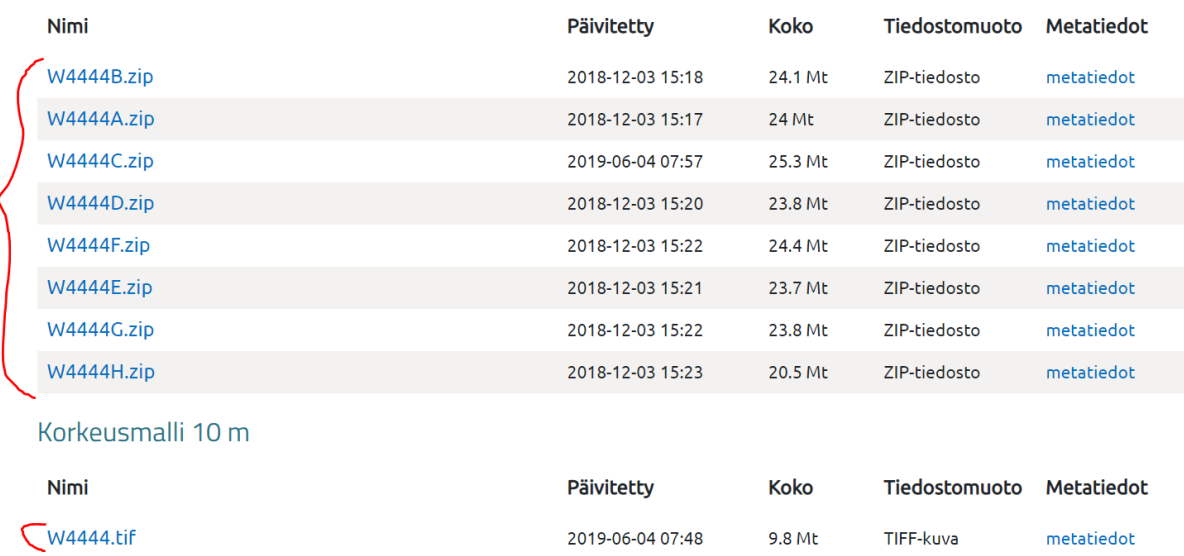

#### *Kuva 3. Aineistojen lataaminen*

**6**. Varmista, että olet ladannut jokaisen tiedoston/kansion ja siirrä ne kurssikerran kansioosi. Voit luoda kansion sisälle alakansion datapakettia varten.

Korkeusmalli 10 m -aineisto (karttalehti *W4444*) näkyy olevan TIF-tiedosto, mutta jostain syystä muut kahdeksan karttalehteä latautuvat erillisinä pakattuina kansioinaan. Siirrä zip-kansioissa olevat tiedostot samaan kansioon *W4444*-karttalehden kanssa. Voit poistaa zip-kansiot sen jälkeen, kun olet siirtänyt niissä olevat tiedostot pois.

**7**. Seuraavaksi voidaankin tuoda aineisto QGIS:iin *Add Raster Layer*/*Lisää rasteritaso* ( ) toiminnon avulla (*Layer/Tasot* → *Add Layer/Lisää taso* → *Add Raster Layer.../Lisää rasteritaso...*). Tuo siis kaikki 9 tiedostoa QGIS:iin. Tässä voi mennä hetki, sillä varsinkin korkeusmalli 2 m – aineistot ovat melko raskaita. Voit myös avata jonkin taustakartan.

Kun tasot on tuotu paikkatieto-ohjelmaan, näkymäsi pitäisi näyttää suurin piirtein tältä (**kuva 4**):

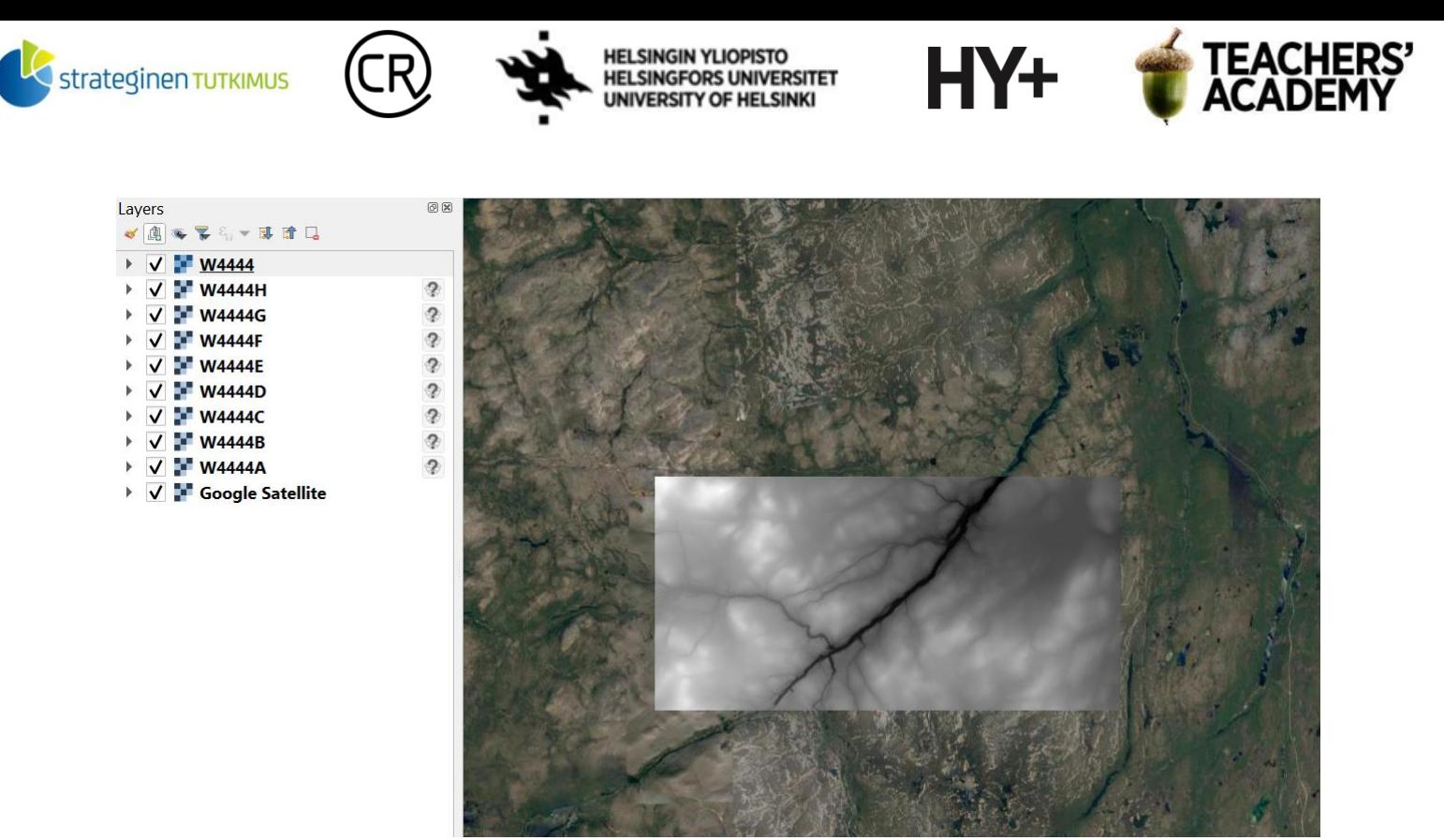

*Kuva 4. Maanmittauslaitoksen Korkeusmalli 10 m -taso Kevon kanjonin alueella*

Kuten voit huomata, *Layers/Tasot*-valikossa on **8** -symboli *Korkeusmalli 2 m* -tasojen kohdalla. Symboli tarkoittaa, ettei tasoille ole asetettu koordinaattijärjestelmää. Klikkaa kunkin tason nimeä hiiren oikealla ja valitse *Layer CRS* → *Set to EPSG:3067 (Tason koordinaattijärjestelmä* → *Aseta EPSG:3067)*.

**8.** Mikäli *W4444*-taso on päällimmäinen auki oleva taso, klikkaa se pois päältä. Nyt *Korkeusmalli 2 m* -karttalehdet pitäisivät olla näkyvissä kartalla (**kuva 5**). Voit kuitenkin nähdä, että ne muodostavat mosaiikkimaisen, ei-jatkuvan paletin: kullakin karttalehdellä on oma korkein ja matalin kohtansa, eivätkä värimaailmat ja skaalat eri karttalehtien välillä siten ole yhtenevät.

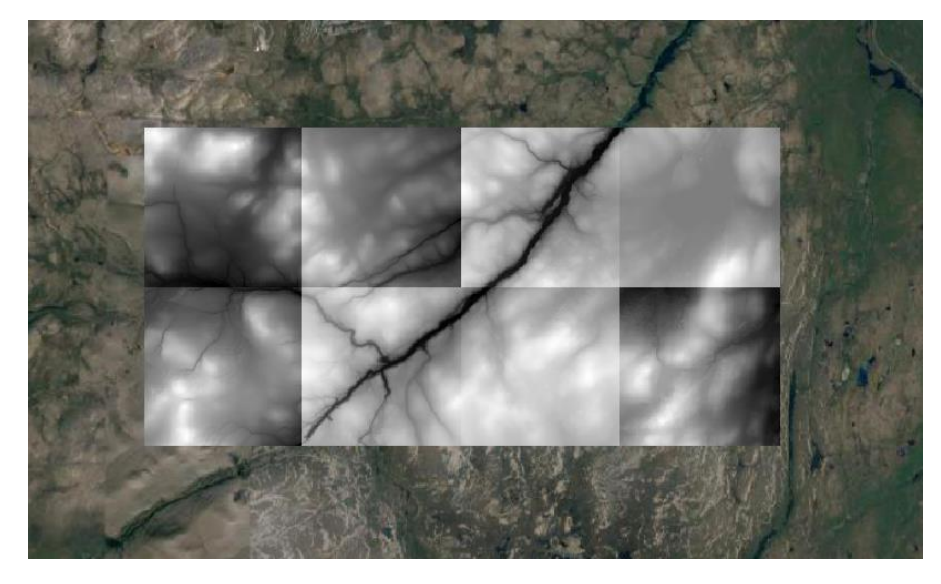

*Kuva 5. Korkeusmalli 2 m -karttalehdet Kevon kanjonin alueella*

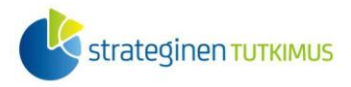

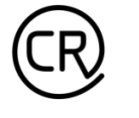

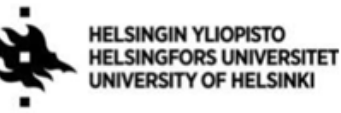

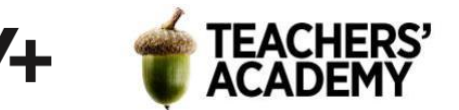

Nämä tasot ovat kuitenkin yhdistettävissä yhdeksi tasoksi, jolloin väriskaala on yhtenevä koko alueella.

**9.** Valitse siis *Raster* → *Miscellaneous* → *Merge...* (Tai hae *Prosessing Toolboxista* eli *Prosessointityökalut*-valikosta *Miscellaneous/Sekalaisia rasterityökaluja* ja valitse *Merge/Yhdistä*) (**kuva 6**). Klikkaa -painiketta *Input layers* (*Syötetasot*) -kohdan oikeasta reunasta ja valitse syötetasoiksi kaikki 8 Korkeusmalli 2 m -aineiston karttalehteä. Paina sitten **--**-painiketta *Merged (Yhdistetty)* -kohdan oikeasta reunasta ja tallenna taso kurssikerran kansioosi nimellä DEM\_2m. **HUOM!** Tallentaessasi tiedostoa valitse sen muodoksi *.tif* (pitäisi olla valikon ylimmäisenä). Kun olet valmis, paina *Run* (*Suorita*).

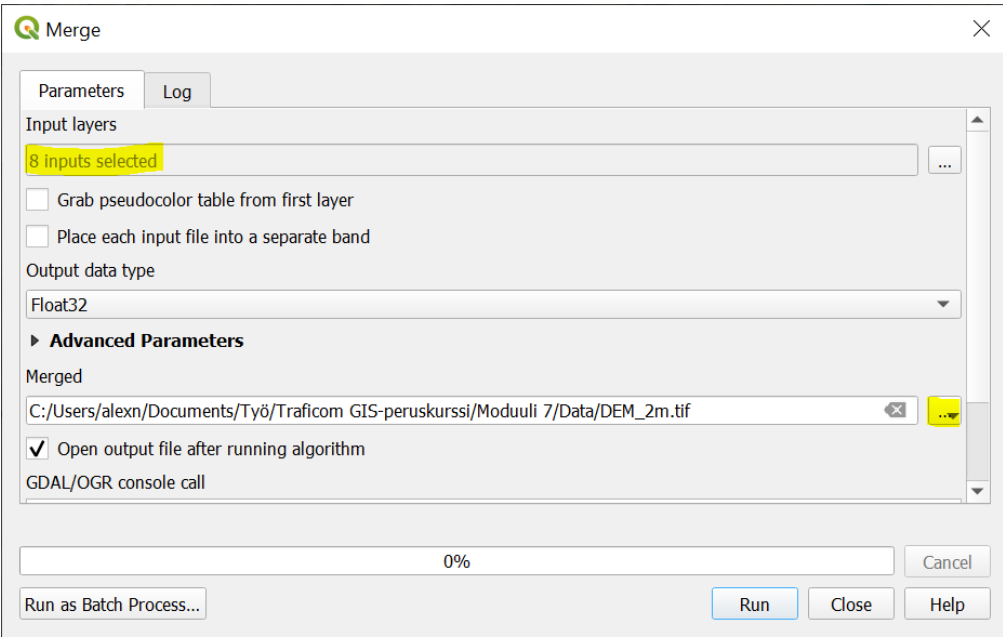

*Kuva 6. Merge-toiminto*

Tovin kuluttua tason pitäisi ilmestyä kartalle. Määritä myös sen koordinaattijärjestelmäksi ETRS-TM35FIN (*Layer CRS* → *Set to EPSG:3067*). Vaihda vielä *W4444*-tason nimi *DEM\_10m*:ksi, niin nimi on yhteneväinen *DEM\_2m*:n kanssa. Voit halutessasi poistaa kahdeksan alkuperäistä korkeusmalli 2 m -tasoa.

Nyt kartalla on kaksi korkeusmallitasoa, jotka kattavat saman alueen, mutta joissa on eri spatiaalinen resoluutio.

#### Visualisointi ja rinnevarjostus

**10**. Aineistojen väriskaala on nyt mustavalkoinen, mutta jokin toinen skaala voisi olla informatiivisempi. Klikkaa siis *DEM\_10m*-tasoa hiiren oikealla ja valitse *Properties* → *Symbology (Ominaisuudet* → *Kuvaustekniikka)*. Vaihda *Render typeksi (Piirtotapa) Singleband pseudocolor (Yksikanavainen pseudoväri)* ja valitse sitten *Color ramp* (*Liukuväri*) -kohdassa (**kuva 7**) mieleisesi väriskaala. Tarpeen tullen klikkaa *Invert Color Ramp (Käännä liukuväri) -*painiketta, jotta värit

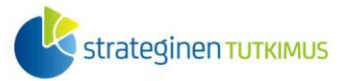

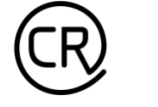

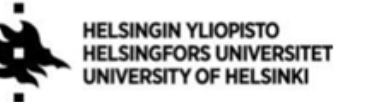

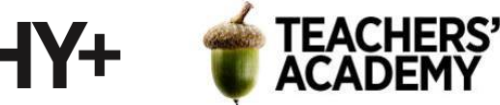

näyttävät mielestäsi loogisilta (esimerkiksi vaaleammilla sävyillä on tapana kuvata korkeampia kohtia). Esimerkkinä (**kuva 8**) punakeltavihreä väriskaala.

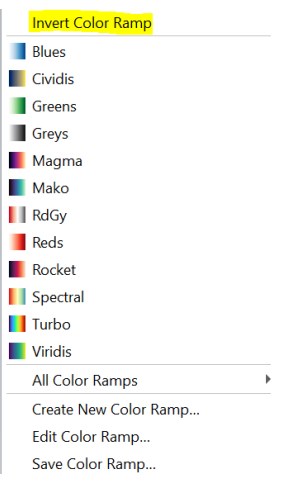

*Kuva 7.*

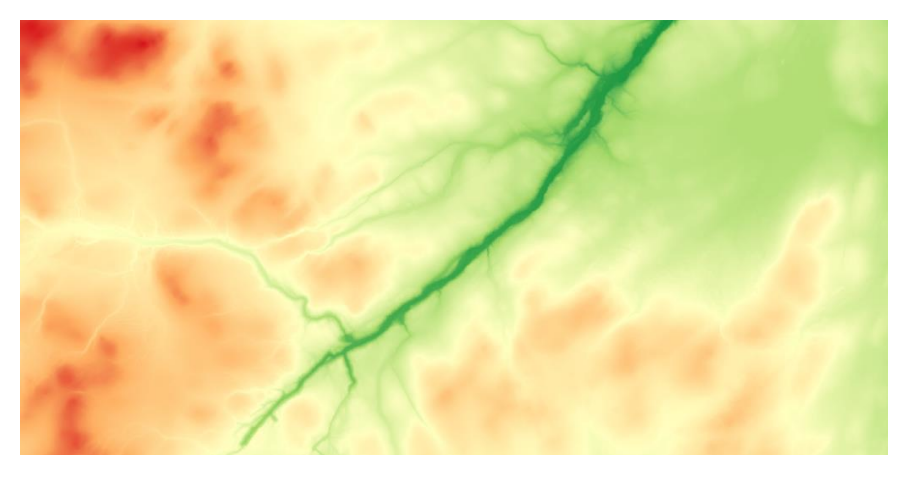

*Kuva 8.* Kevon kanjonin 10 m -korkeusmalli punakeltavihreällä väriskaalalla

**11**. Tutustutaan seuraavaksi *Hillshade*- eli rinnevarjostustoimintoon, jonka avulla korkeusvaihteluita voi näyttävästi visualisoida.

Klikkaa *Raster* → *Analysis* → *Hillshade (*Jos käytät ohjelmaa suomeksi, voit hakea esim. *Prosessointityökalut*-valikosta työkalua *Rinnevarjoste*-nimellä*)*, jolloin avautuu uusi ikkuna (**kuva 9**). Valitse *Input Layeriksi (Syötetaso) DEM\_10m.* 

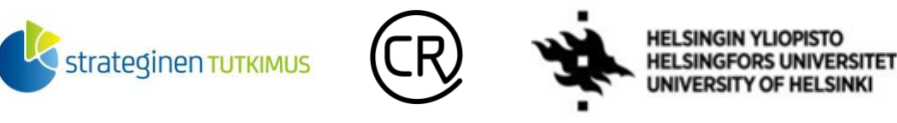

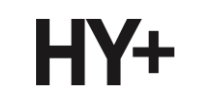

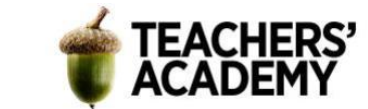

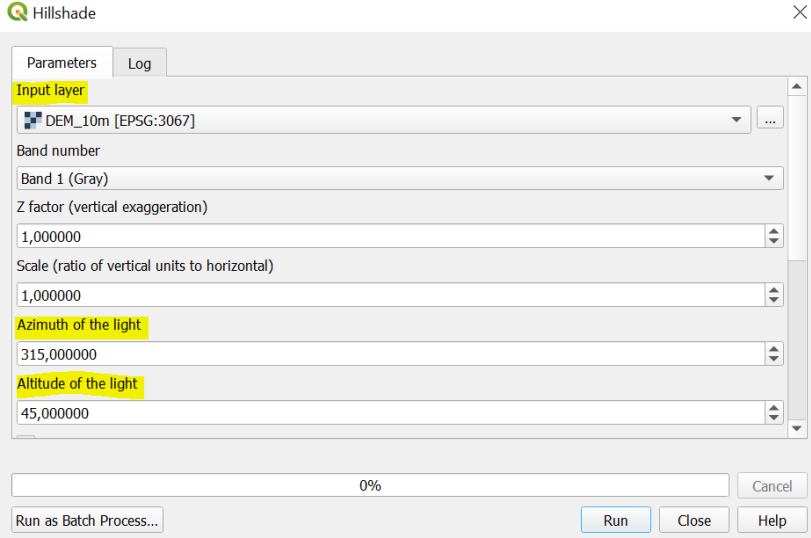

*Kuva 9. Hillshade-toiminto*

Tarkastele muita asetuksia. *Z factor (vertical exaggeration) (Z-tekijä (pystyliioittelu))* -kohdalla tarkoitetaan sitä, kuinka paljon maastonmuotoja liioitellaan eli kuinka voimakkaita rinteiden varjostukset ovat. Tässä tapauksessa oletusarvo 1 voi riittää, eikä ennestäänkin selväpiirteisiä maastonmuotoja ole välttämättä tarpeen liioitella. Voit kuitenkin halutessasi kokeilla, miten *Z factorin (Z-tekijän)* muuttaminen vaikuttaa lopputulokseen! Kokeile asettaa arvoksi esimerkiksi 2, 3 tai 5. Pohdi myös, missä tilanteissa voisi erityisesti olla tarpeen liioitella maastonmuotoja?

*Azimuth of the light (Valon atsimuutti)* ja *Altitude of the light* (*Valon korkeus*) määräävät sen suunnan ja korkeuden, mistä kuvitteellinen aurinko paistaa (eli minkä puolen rinteet ovat varjossa jne.). *Azimuth of the light -*kohta voi saada arvoja 0:n ja 360:n väliltä, siten, että pohjoinen saa arvon 0°, itä arvon 90°, etelä arvon 180° ja niin edelleen. Rinnevarjostustyökaluissa oletusarvo atsimuutille on yleensä n. 300–315° ja korkeuskulmalle n. 40–45°. Toisin sanoen kuvitteellinen aurinko on asetettu paistamaan korkealta luoteesta, josta se ei oikeasti koskaan paista. Syynä tähän on se, että useimmille ihmisille tuosta suunnasta valaistu rinnevarjostus näyttää kaikkein luonnollisimmalta. Atsimuuttia (*azimuth*) ja valon korkeuskulmaa (*vertical angle*) on havainnollistettu **kuvassa 10**.

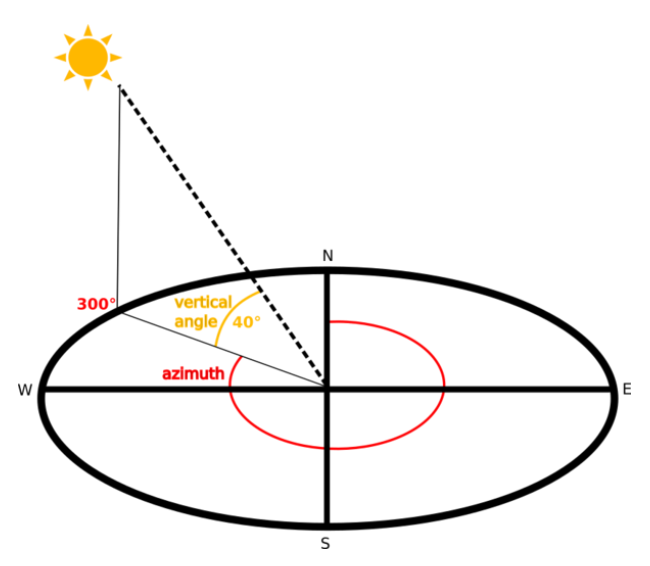

*Kuva 10. Rinnevarjostukseen liittyviä termejä. Lähde: [QGIS manual](https://docs.qgis.org/3.22/en/docs/training_manual/rasters/terrain_analysis.html)*

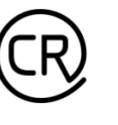

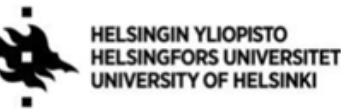

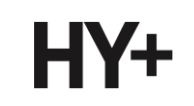

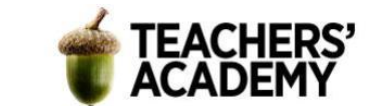

Voit jättää oletusasetukset päälle. Klikkaa sitten -painiketta *Hillshade (Rinnevarjoste)* -kohdan oikeasta reunasta, valitse *Save to file...* (*Tallenna tiedostoon...*) ja tallenna taso kurssikerran kansioosi esim. nimellä *hillshade\_1*.

**12**. Toista seuraavaksi äskeinen *rinnevarjostus*analyysi siten, että vaihdat valon atsimuutin päinvastaiseksi. Aseta siis jälleen *Input layeriksi* (*syötetaso*) *DEM\_10m*, mutta vaihda kohtaan *Azimuth of the light (Valon atsimuutti)* 135 (astetta). Jätä muut asetukset ennalleen, ja tallenna *Hillshade (Rinnevarjoste)* -kohdan -painiketta klikkaamalla taso kurssikerran kansioosi esim. nimellä *hillshade\_2*.

Vertaile nyt *hillshade\_1*- ja *hillshade2* -tasoja (**kuva 11**). Kumpi näyttää omaan silmääsi paremmalta? Näyttääkö *hillshade2*-taso siltä, kuin kanjoni olisikin muuta ympäristöä korkeammalla? Vaikuttaako tason zoomaaminen siihen, miltä se näyttää? **Liitä raporttiisi parin lauseen pohdinta** ja **kuvakaappaus** siitä rinnevarjostustasosta, joka näyttää mielestäsi paremmalta.

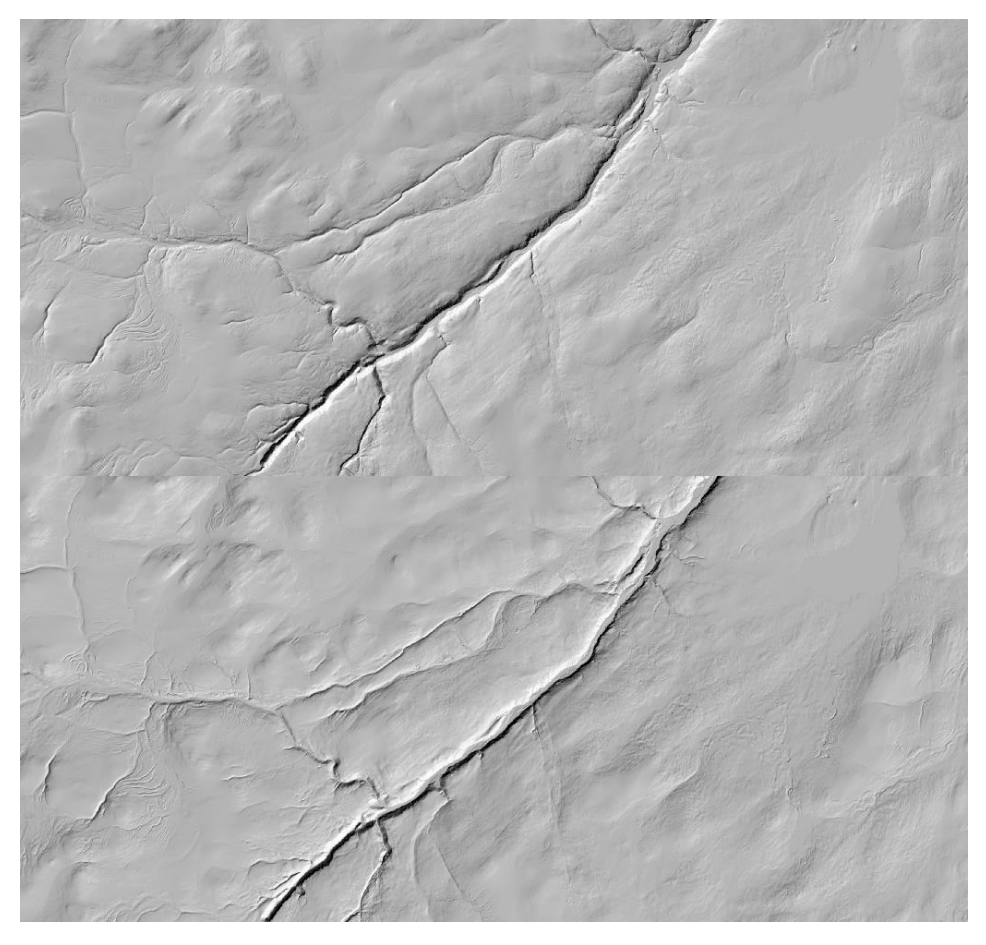

*Kuva 11. Valon tulosuunnalla on selvä vaikutus rinnevarjostukseen (ylhäällä valon tulosuunta luoteesta, alhaalla kaakosta).*

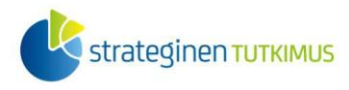

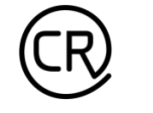

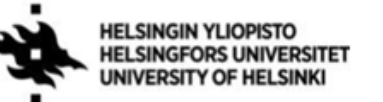

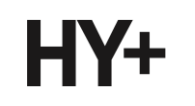

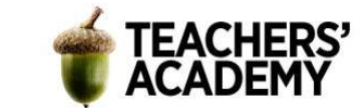

### **Tehtävä 1b: Korkeusmallin visualisointia**

Tehtävän toisessa osassa visualisoidaan korkeusmalli rinnevarjostusta hyödyntäen. Rinnevarjostus auttaa luomaan kolmiulotteista vaikutelmaa kaksiulotteiseen kuvaan ja on siten hyvä tyylikeino korkeusvaihteluiden visualisoinnissa.

**1.** Valitse edellisessä tehtävässä tekemistäsi *hillshade*-tasoista parempi ja nimeä se uudelleen *hillshade\_10m*:ksi. Toisen rinnevarjostustason voit poistaa klikkaamalla sen nimeä hiiren oikealla ja painamalla *Remove Layer... (Poista taso...)*.

**2**. Katso, että *hillshade\_10m* on *DEM\_10m*-tason yläpuolella *Layers/Tasot*-valikossa ja että ne ovat (mahdollisen taustakartan lisäksi) ainoat päällä olevat tasot. Klikkaa sitten rinnevarjostustason nimeä hiiren oikealla ja valitse *Properties* → *Symbology (Ominaisuudet* → *Kuvaustekniikka)*. Vaihda *Color Rendering (Värien renderöinti)* -asetuksissa (**kuva 12**) *Blending modeksi (Blendingmenetelmä) Overlay (Päällekkäisanalyysi)*. Voit myös muokata halutessasi esim. kontrastia ja saturaatiota. Painamalla *Apply* (*Käytä*) voit testata kätevästi "lennossa" eri vaihtoehtoja. Kun olet tyytyväinen visualisointiin, paina OK.

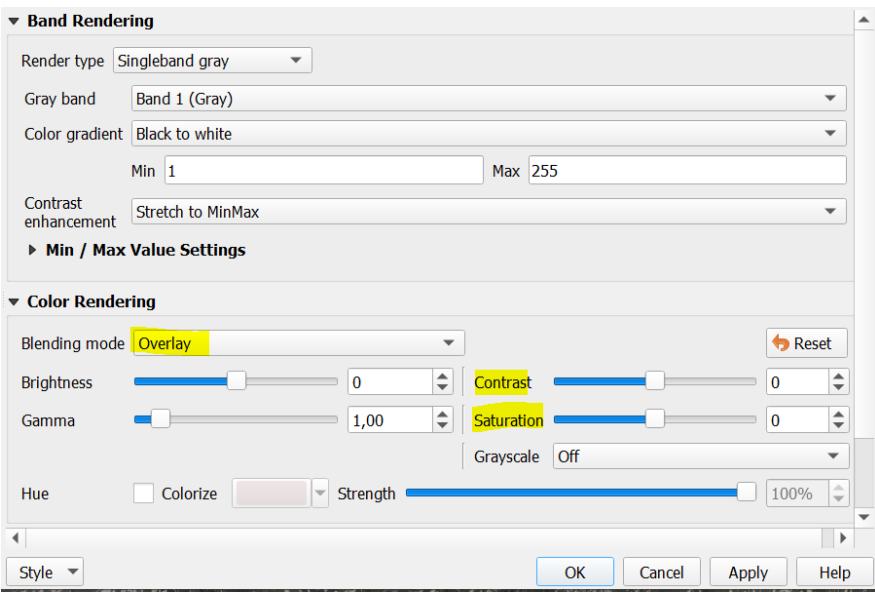

#### *Kuva 12.*

Kokeile seuraavaksi asettaa *Blending modeksi Multiply (Kertominen)*. Mikäli korkeusmalli näyttää himmeältä tai pimeältä, kokeile muokata kirkkautta (*Brightness*) tai kontrastia (*Contrast*). Valitse siis mieluisesi *Blending mode:* näyttääkö "*Multiply*"/"*Kertominen*" paremmalta kuin "*Overlay*"/"*Päällekkäisanalyysi*"?

Kun olet tyytyväinen korkeusmallin ulkoasuun, vie se taittonäkymään klikkaamalla *Project* → *New Print Layout...* (*Projekti → Uusi taitto...*).

**3.** Kun olet avannut taittonäkymän, lisää kartta, pohjoisnuoli, mittakaava ja legenda. Legendaa muokataksesi klikkaa *Auto Update (Päivitä automaattisesti)* pois päältä. Klikkaa myös *Resize to fit contents* pois päältä, niin voit muokata legendalaatikon kokoa pienemmäksi. Poista legendasta turhat tasot (periaatteessa pelkkä *DEM\_10m*-taso tarvitaan). Vaihda tason nimi kuvaavammaksi ja siisti hieman korkeuden arvoja (pyöristä lähimpään kokonaislukuun). Voit seuraavaksi lisätä

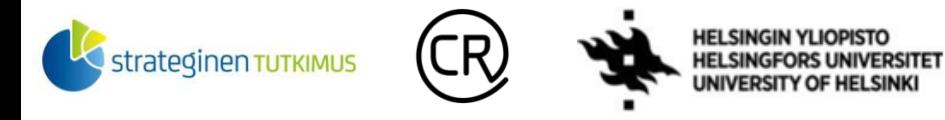

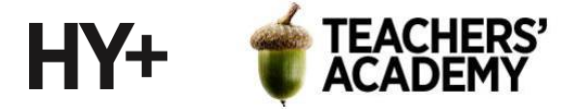

otsikon kartalle -painikkeella ja muokata esim. otsikon fonttikokoa *Item Properties* (*Elementin ominaisuudet)* -ikkunan *Font/Fontti*-kohdasta (**kuva 13**).

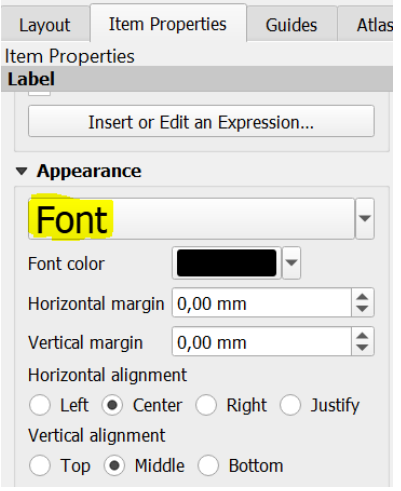

#### *Kuva 13.*

Kun olet valmis, klikkaa *Layout* → *Export as Image*... (*Taitto* → *Vie kuvaksi...*) ja tallenna kartta kurssikerran kansioosi esim. nimellä *Kevo\_korkeusmalli\_10m*. **Liitä kartta raporttiisi!** Lopputuloksesi voi näyttää esimerkiksi tältä (**kuva 14**):

#### Kevon kanjonin 10 m korkeusmalli

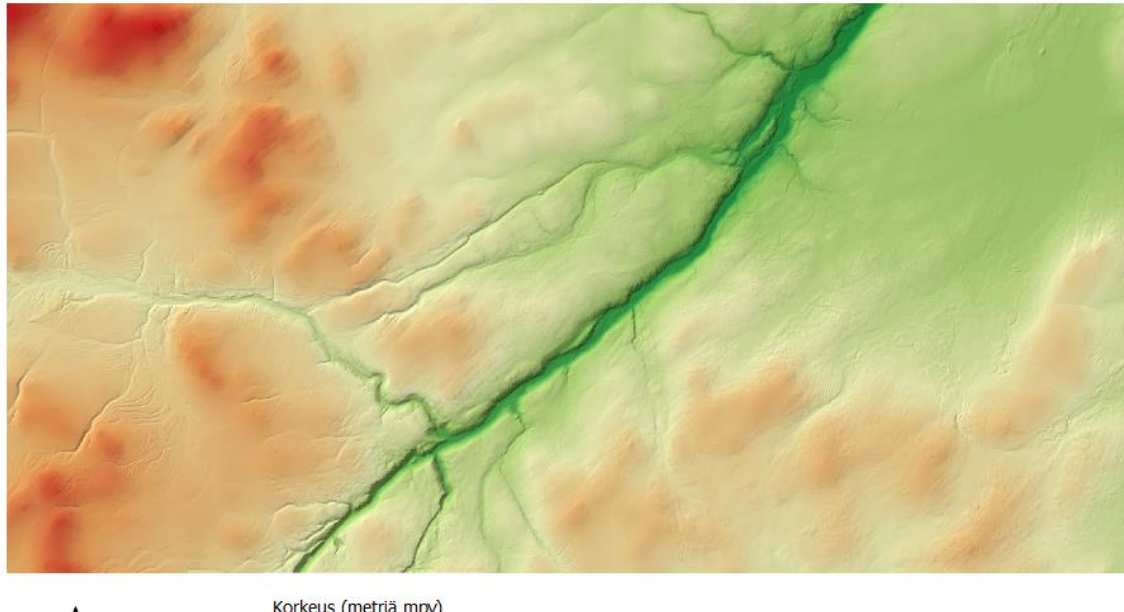

Korkeus (metriä mpy)  $\frac{1}{21}$  $\overline{229}$  $336$ 2 km  $\overline{1}$  443  $\blacksquare$  550 Korkeusmalli: Maanmittauslaitos

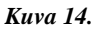

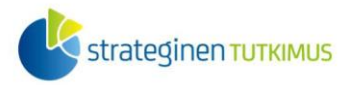

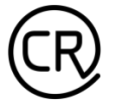

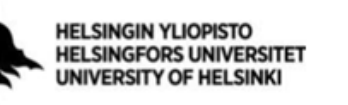

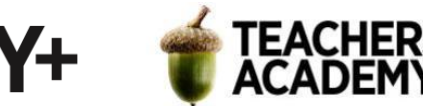

**4**. Toteutetaan seuraavaksi samankaltainen visualisointi korkeamman resoluution korkeusmallille. Voit siis seuraavaksi klikata *DEM\_10m*- ja *hillshade\_10m*-tasot pois näkyvistä ja avata *DEM\_2m*tason.

Siirry sitten taas *Hillshade-*työkaluun (*Raster* → *Analysis* → *Hillshade –* tai voit myös hakea työkalua *Prosessing toolboxissa Hillshade-/Rinnevarjoste-*nimellä). Aseta *Input Layer (Syötetaso)* kohtaan tällä kertaa *DEM\_2m*-taso. Voit halutessasi hieman korottaa *Z factor* (*Z-tekijä*) -arvoa tai muuttaa *Azimuth of the light (Valon atsimuutti)* -astelukua. Kun olet valmis, tallenna *Hillshade (Rinnevarjoste)* -kohdan -painiketta klikkaamalla taso kurssikerran kansioosi nimellä *hillshade\_2m* ja paina *OK*.

**5**. Klikkaa sitten tason nimeä hiiren oikealla ja valitse jälleen *Properties* → *Symbology (Ominaisuudet* → *Kuvaustekniikka)*. Vaihda taas *Color Rendering (Värien renderöinti) -*asetuksissa *Blending modeksi* joko *Overlay (Päällekkäsianalyysi)* tai *Multiply (Kertominen)*, ja muuta halutessasi kirkkautta, kontrastia ym.

Tarkastele sitten korkeusmallia: millä mittakaavalla kartta näyttää vielä tarkalta (eli yksittäiset pikselit eivät näy)? Missä mittakaavassa 2 m korkeusmalli toimii mielestäsi parhaiten? **Lisää pohdinta raporttiisi**.

Jos olet tyytyväinen korkeusmallin ulkoasuun, vie se taittonäkymään klikkaamalla *Project* → *New Print Layout... (Projekti* → *Uusi taitto)*. Kun olet avannut taittonäkymän, lisää edellisen kerran tavoin kartta, pohjoisnuoli, mittakaava ja legenda.

Kun olet valmis, klikkaa *Layout* → *Export as Image*... (*Taitto* → *Vie kuvaksi*) ja tallenna kartta kurssikerran kansioosi esim. nimellä *Kevo\_korkeusmalli\_2m*. **Liitä kartta raporttiisi!**  Lopputuloksesi voi näyttää esimerkiksi tältä (**kuva 15**):

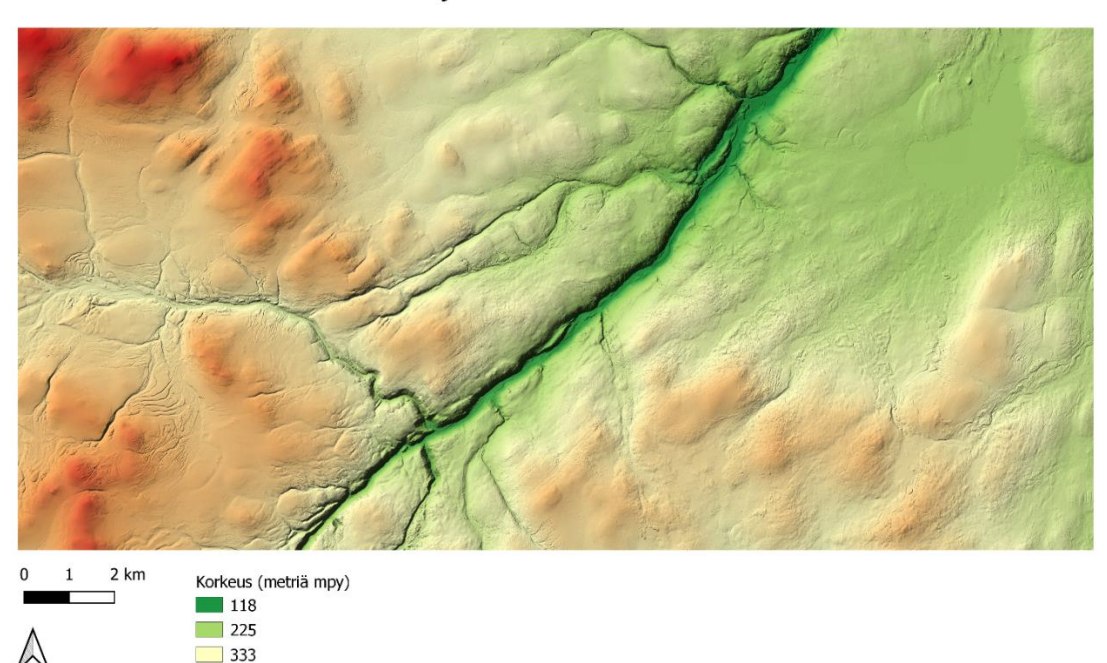

Kevon kanjonin 2 m korkeusmalli

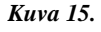

 $|441$  $548$ Korkeusmalli: Maanmittauslaito

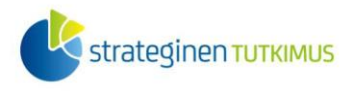

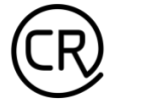

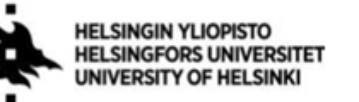

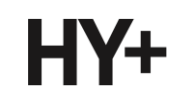

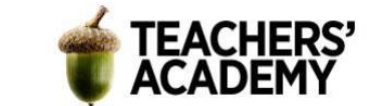

## **Tehtävä 2: Kuuluvuusalueet**

Tutustutaan seuraavaksi näkyvyys-/kuuluvuusanalyysiin ja tutkitaan matkapuhelimen kuuluvuutta Kevon kanjonin alueella käyttäen näkyvyysanalyysityökaluja. Oletetaan analyysin vuoksi, että GSM-signaalit eivät kuulu maastoesteiden taakse. Todellisuudessa radiosignaalit voivat kulkeutua esteiden taakse esim. heijastumalla – ilman tätä mobiiliteknologiat eivät toimisi kovin hyvin kaupungeissa tai metsissä. Suora yhteys (line-of-sight, LOS) puhelimen ja tukiaseman välillä takaa kuitenkin parhaan mahdollisen signaalin, joten näkyvyysanalyysilla saadaan kohtuullinen arvio siitä, missä puhelimen voisi olettaa toimivan.

**1**. Aloitetaan lataamalla näkyvyysanalyysiin soveltuva lisäosa. Valitse siis *Plugins* → *Manage and install plugins… (Lisäosat* → *Hallitse ja asenna lisäosia)*. Hae lisäosien hakukentästä lisäosa nimeltä *Visibility Analysis* ja asenna se sitten painamalla *Install plugin (Asenna lisäosa)* -painiketta.

**2**. Luodaan seuraavaksi uusi (vektori)pistetaso, jonne luodaan sijainnit kolmelle kuvitteelliselle

radiomastolle. Valitse siis  $\sqrt{\frac{6}{9}}$  tai klikkaa *Layer* → *Create layer* → *New Shapefile layer* ... *(Tasot* → *Luo taso* → *Uusi Shapefile-taso)*. Avautuu uusi ikkuna (**kuva 16**). Klikkaa ensin -painiketta *File name (Tiedostonimi)* -kohdan oikeassa reunassa ja tallenna taso kurssikerran kansioosi nimellä *radiomastot*.

Vaihda sitten *Geometry typeksi (Geometriatyyppi) Point/Piste*, sillä radiomastoja on järkevintä kuvata pisteinä. Aseta sitten tason koordinaattijärjestelmäksi (*CRS*) EPSG:3067.

*New Field (Uusi kenttä)* -valikossa luo vielä uusi sarake tasoon. Anna sille nimeksi *korkeus*, tyypiksi *Decimal Number* ja lisää se painamalla *Add to Fields List* (*Lisää kenttälistaan*) -painiketta. Paina sitten *OK*.

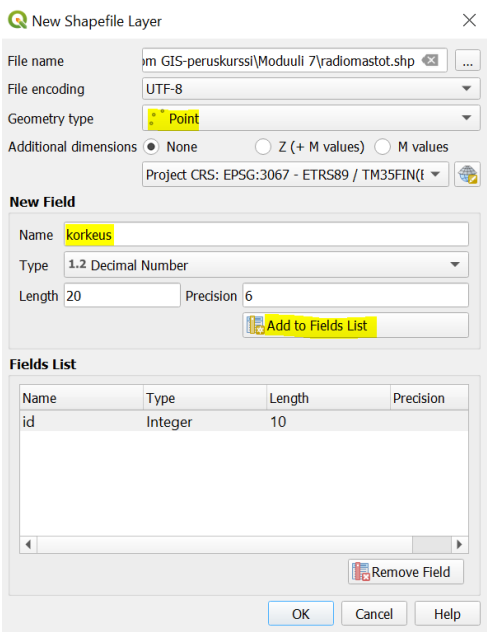

*Kuva 16.* 

**3**. Klikkaa äsken luomasi *radiomastot*-tason nimeä hiiren oikealla ja valitse *Toggle Editing (Tason muokkaus päälle/pois).* Klikkaa sitten OGIS:n ylävalikosta  $\ddot{\bullet}$ -painiketta, jotta voit lisätä pisteitä.

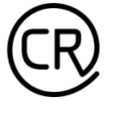

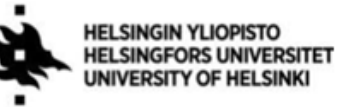

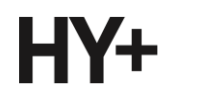

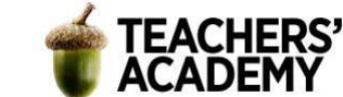

Lisää karttalehden alueelle seuraavaksi kolme pistettä, jotka kuvaavat kuvitteellisia radiomastoja. Mastot kannattaa sijoittaa realistisesti eli korkeille kohdille mäkien, vaarojen tai tuntureiden lakiosiin. Sijoita mastot myös melko eri puolille karttalehteä. Kun klikkaat karttaa lisätäksesi pisteen, avautuu uusi ikkuna. Anna ensimmäiselle mastolle *id*:ksi esim. 1, seuraavalle 2 ja niin edelleen. *Korkeus*-sarakkeeseen anna jokin realistinen radiomaston korkeus (metreinä); korkeudet voisivat vaihdella esim. n. 40 ja 150 metrin välillä.

Kun olet lisännyt kolme radiomastoa kuvaavaa pistettä kartalle, klikkaa jälleen tason nimeä hiiren oikealla ja valitse *Toggle editing* → *Save (Tason muokkaus päälle/pois* → *Tallenna)* tallentaaksesi tason.

**4**. Hae sitten esim. *Processing Toolboxin*<sup>1</sup> *(Prosessointityökalut)* kautta *Visibility analysis*  nähdäksesi toiminnot, jotka kuuluvat äsken lataamaasi lisäosaan.

Valitse valikosta *Create Viewpoints* -niminen työkalu (**kuva 17**). *Observer location(s)* -kohtaan asetetaan se taso, joka sisältää ne pisteet, joista käsin näkyvyysanalyysi suoritetaan – tässä tapauksessa *radiomastot*-taso. Aseta *Digital elevation model* -kohtaan *DEM\_10m*-taso (tällä karkeammalla resoluutiolla analyysi on merkittävästi nopeampi kuin mitä se olisi *DEM\_2m*-tason kanssa).

*Radius of analysis, meters* -kohtaan voidaan asettaa *35000* metriä eli 35 kilometriä, joka on ollut teoreettinen GSM-signaalin maksimikantama (tämän harjoituksen alue on tuota pienempi, eikä kantama siten muodostu "ongelmaksi"). *Field value for observer height [optional]* -kohdassa valitaan se sarake, joka sisältää radiomastojen korkeuden, eli *korkeus*-sarake. *Target height, meters*  tarkoittaa taas sitä korkeutta, johon signaalin tulee yltää. Valitaan 2 metriä, joka vastaa karkeasti korkeutta maanpinnasta, jossa puhelinta voisi pidellä. Kun olet asettanut arvot, paina *OK*.

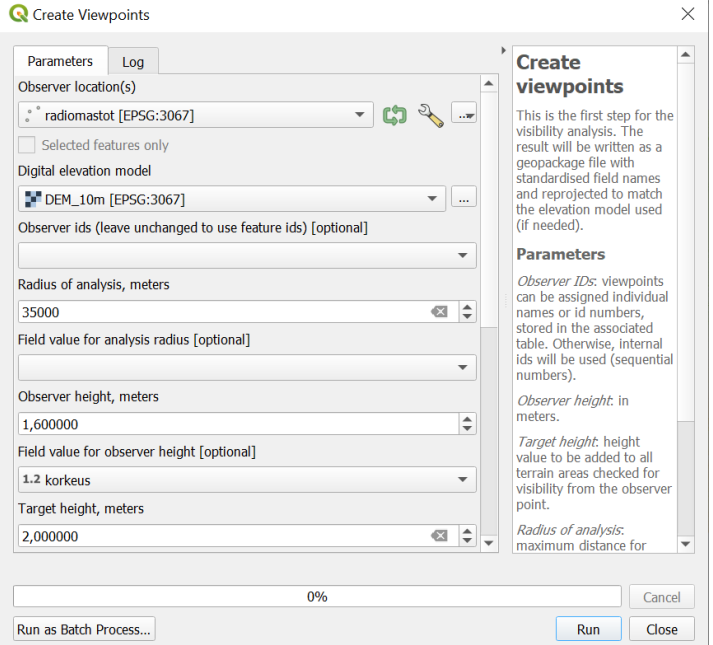

#### *Kuva 17.*

<sup>1</sup> *Huom! Jos Processing Toolbox -valikko ei ole näkyvissä, saat sen näkyviin klikkaamalla hiiren oikealla QGIS:n päänäkymän "yläpaneeleita" ja klikkaamalla Processing Toolbox Panelin näkyviin Panels-valikosta.*

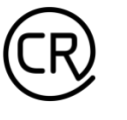

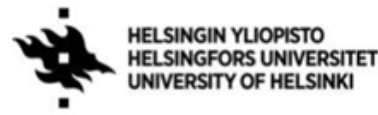

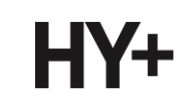

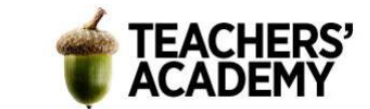

**5.** Nyt QGIS:iin on ilmestynyt uusi väliaikainen *Output layer* -niminen taso. Valitse tällä kertaa *Processing Toolbox (Prosessointityökalut) -*toiminnossa *Visibility analysis* -valikon alta *Viewshed*niminen työkalu (**kuva 18**).

Tällä kertaa meille riittää hyvin tieto kunkin pikselin kohdalla siitä, onko siinä kuuluvuutta vai ei. *Analysis typeksi* voidaan siis valita *Binary viewshed*, joka antaa jokaiselle pikselille joko arvon 0 tai 1 riippuen siitä, onko siinä kuuluvuutta (eli näkyykö sinne jostain tornista vai ei).

*Observer location(s) -*kohtaan voidaan nyt asettaa äsken luotu *Output layer* -taso, joka sisältää tämän työkalun toimimisen kannalta olennaiset sarakenimet ynnä muut ominaisuudet. Aseta korkeusmalliksi (*Digital elevation model*) *DEM\_10m.* Maanpinnan kaarevuutta ei tarvitse tällä kertaa ottaa huomioon, kun kyse on melko pienestä alueesta.

Valitse vielä *Combining multiple outputs* -kohtaan *Maximum*, mikä tarkoittaa tällä kertaa sitä, että jos yhdestäkin kuvitteellisesta mastosta näkyy (kuuluu) kyseiseen pisteeseen, se saa arvon 1

("visible"). Klikkaa lopuksi vielä -**painiketta** *Output file* -kohdan oikeassa reunassa ja tallenna taso kurssikerran kansioosi esim. nimellä *viewshed\_kevo*. Paina lopuksi *OK*!

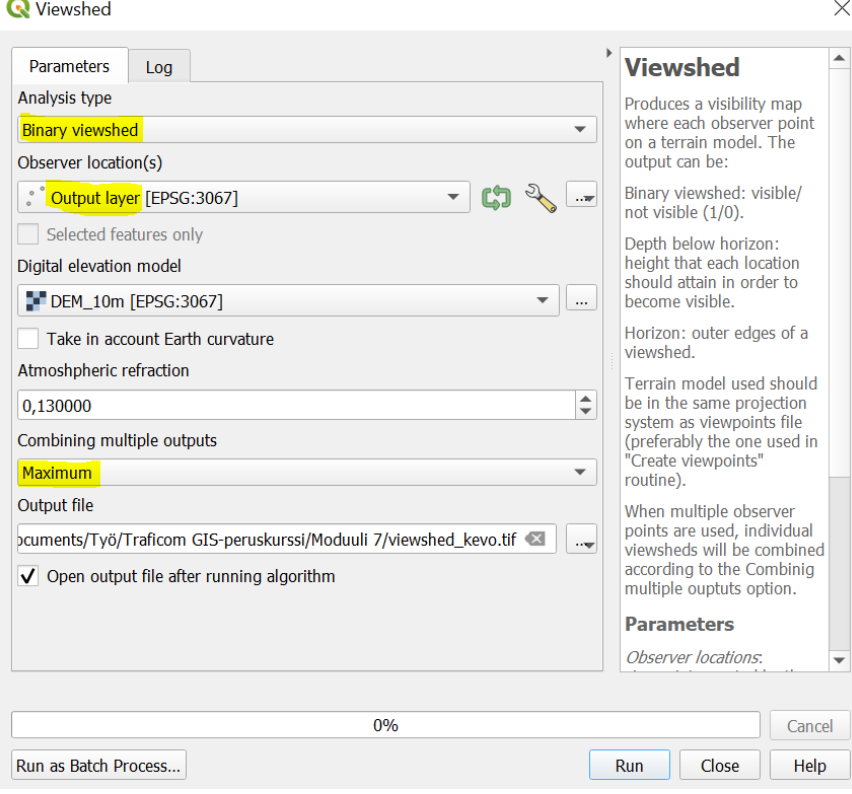

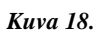

**6**. Analyysin prosessoinnissa voi kestää jonkin aikaa, mutta odota kärsivällisesti. Jonkin ajan kuluttua analyysin pitäisi olla valmis ja kartalle pitäisi ilmestyä taso, joka näyttää suurin piirtein tältä (**kuva 19**):

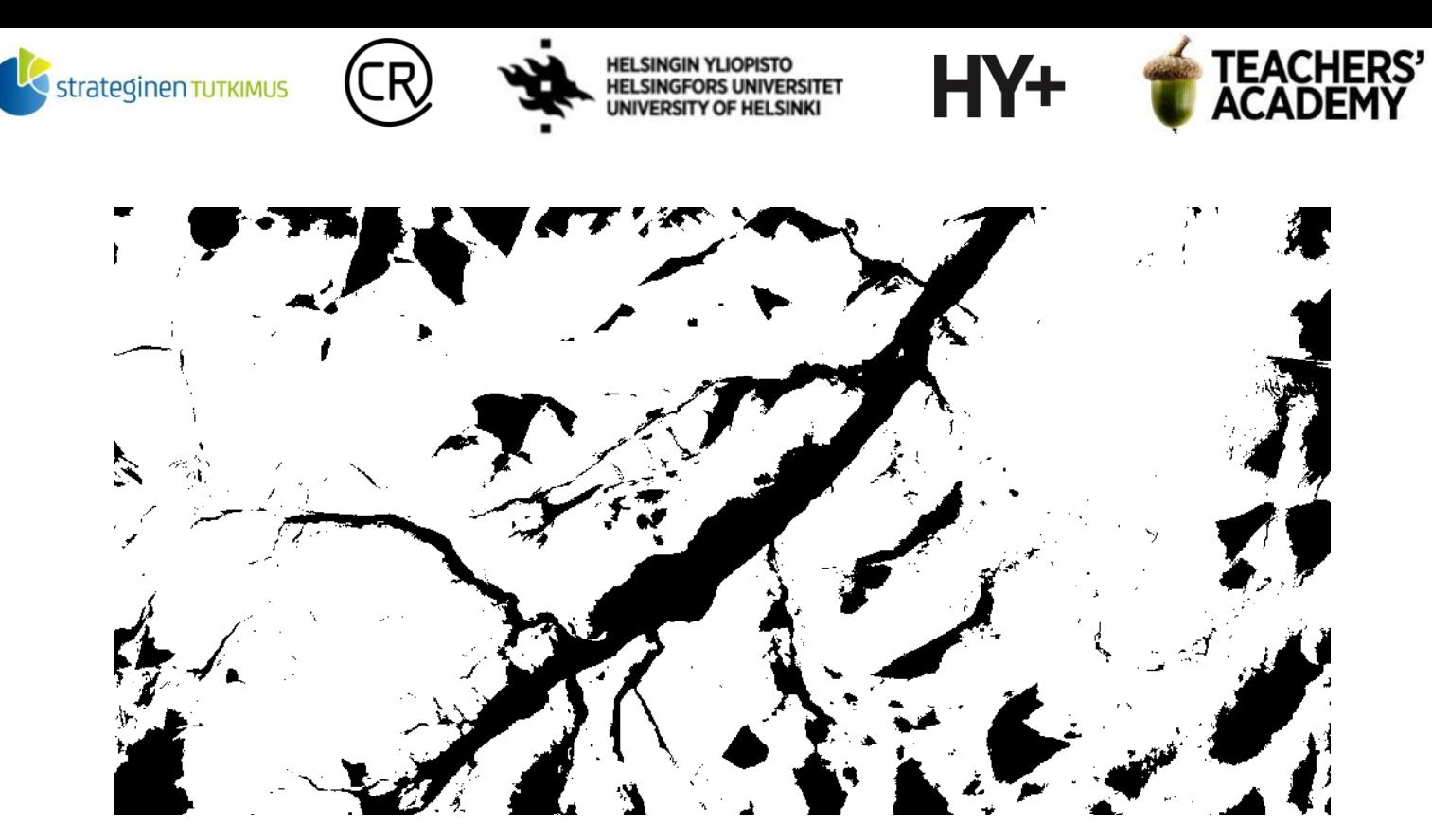

*Kuva 19. Viewshed-analyysin tulosrasteri*

**7**. Voit laittaa päälle *viewshed\_kevo*-tason lisäksi nyt tasot *DEM\_10m*, *Hillshade\_10m* ja *radiomastot.* Muokkaa sitten *viewshed\_kevo*-tason symboliikkaa klikkaamalla sitä hiiren oikealla ja valitsemalla *Properties (Ominaisuudet)*.

Avaa *Transparency/Läpinäkyvyys-*asetukset ja valitse tason läpinäkyvyydeksi (*Global opacity/Yleinen peittävyys*) n. 50 %. Siirry sitten *Symbology (kuvaustekniikka)* -asetuksiin ja vaihda *Blending modeksi Multiply (Kertominen).* Nyt näkyvyysanalyysin tulos näyttää jo hieman helpommin tulkittavalta (**kuva 20**):

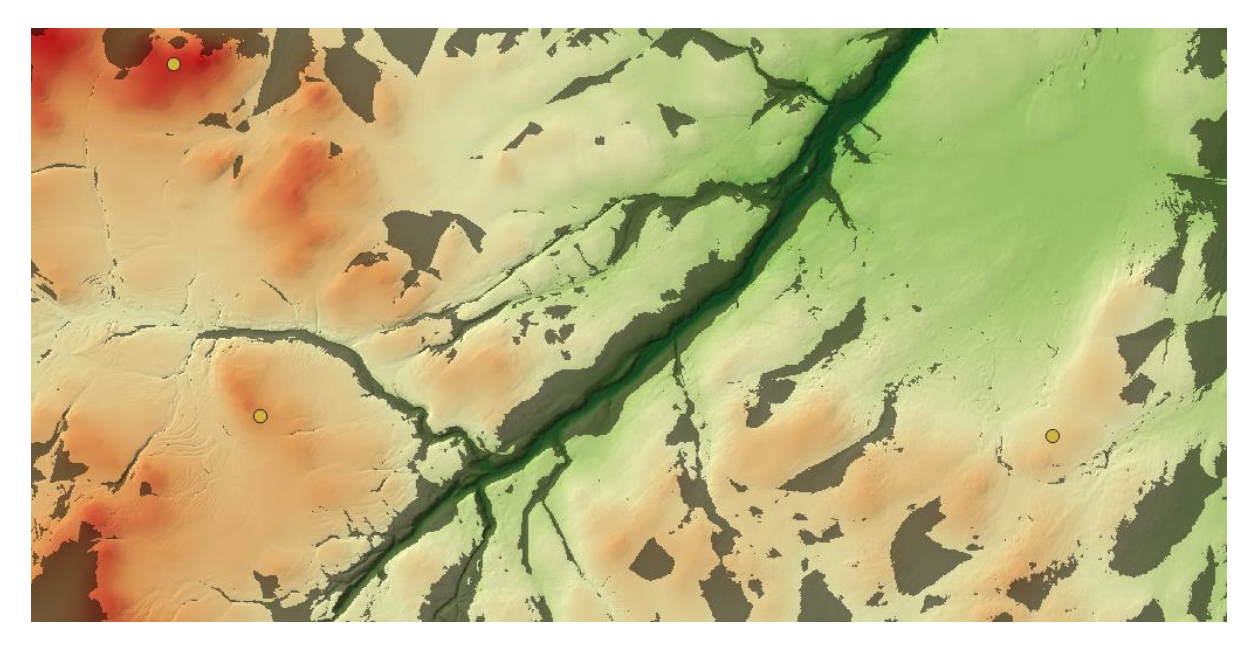

*Kuva 20.*

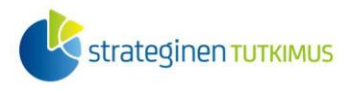

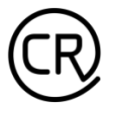

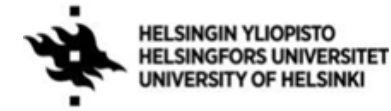

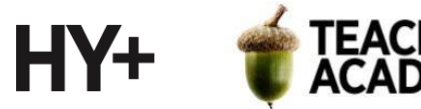

**8**. Kun olet tyytyväinen kartan ulkonäköön, vie se taittonäkymään (*Project/Projekti* → *New Print Layout.../Uusi taitto...*). Lisää karttaan mittakaava, pohjoisnuoli ja legenda. Muokkaa legendan nimikkeitä ja poista sieltä turhat kohteet tehtävän **1b** kohdan **3** ohjeiden mukaisesti. Kun olet tyytyväinen lopputulokseen, valitse *Layout* → *Export as Image*... (*Taitto* → *Vie kuvaksi...)* ja tallenna kartta kurssikerran kansioosi esim. nimellä *Kevo\_GSM\_kuuluvuus*. **Liitä kartta raporttiisi! Liitä** mukaan myös **pohdinta** siitä, missä kaikessa tällaista näkyvyysanalyysiä voitaisiin hyödyntää.

Karttasi voi näyttää esimerkiksi tältä (**kuva 21**):

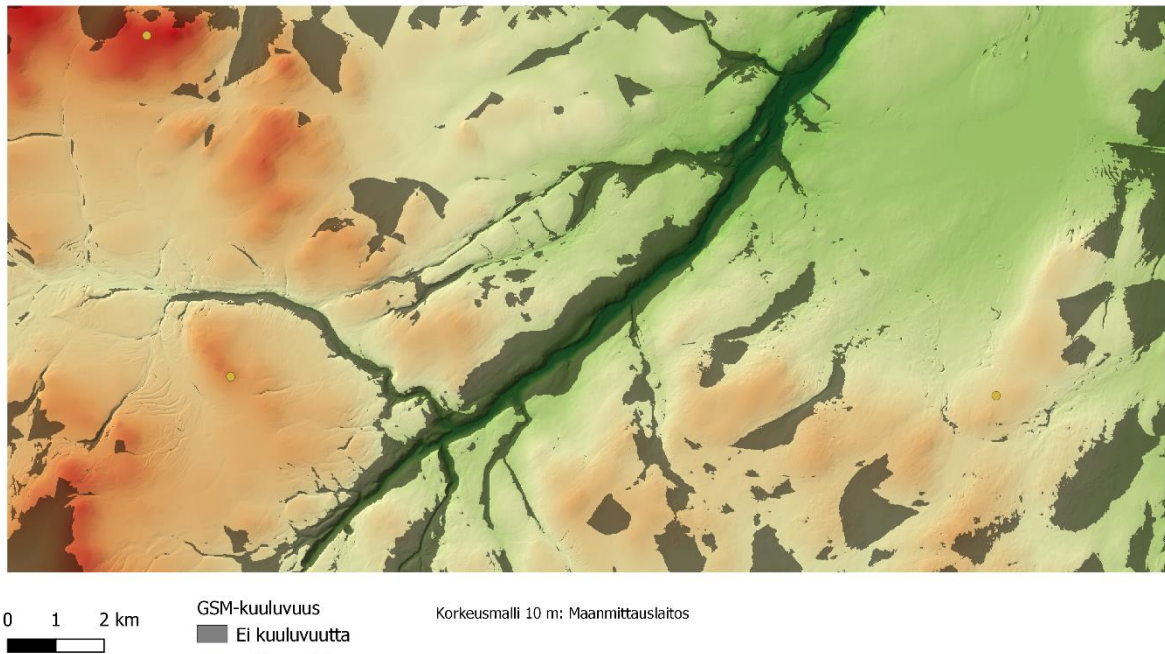

Korkeusmalli 10 m ja GSM-kuuluvuus Kevon Kanjonin alueella

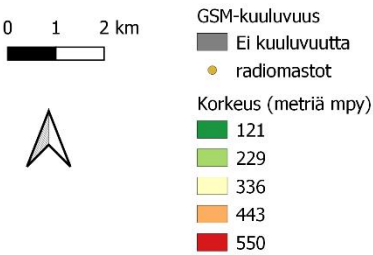

*Kuva 21. Kevon kanjonin alueen korkeusmalli ja (kuvitteelliset) GSM-katvealueet.*

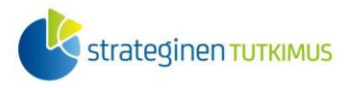

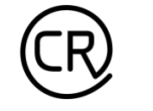

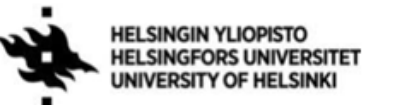

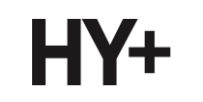

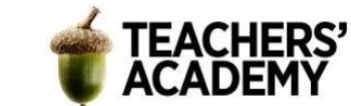

## **Lisätehtävä: Sopiva sijainti ja Raster Calculator**

Kevon kanjonin alueella kulkee useita vaellusreittejä. Kävijämäärät ovat kasvussa, ja alueelle tarvittaisiin uusi autiotupa. Selvitä *DEM\_10m*-tasoa ja *Aspect (Viettosuunta)* -*, Slope (Kaltevuus)*  ja *Raster Calculator (Rasterilaskin)* -työkaluja apuna käyttäen ne alueet, jotka täyttäisivät seuraavat kriteerit:

-Sijainti 200–400 metrin korkeudessa -Sijainti etelänpuoleisilla rinteillä -Kohteen rinteen jyrkkyys alle 5 astetta.

Suorita DEM\_10m-tasolle Aspect- ja Slope-laskenta, jolloin syntyy kaksi uutta tasoa. Avaa sitten *Raster/Rasteri-*valikosta *Raster Calculator* (*Rasterilaskin*)-työkalu, ja luo *Raster Calculator Expression (Rasterilaskimen lauseke)* -kohtaan lauseke, jonka avulla etsit ne kohdat, joissa kaikki edellä mainitut kriteerit toteutuvat. (VINKKI! Esimerkiksi syntyneen *Slope*-tasosta etsit alle 5 astetta jyrkät kohdat seuraavalla lausekkeella: "Slope@1" < 5. Käyttämällä AND-operaattoria voit ketjuttaa ehtoja, esim. "Slope@1" < 5 AND "DEM\_10m@1" > 100 ja niin edelleen.

Kun valmis taso on luotu, voit halutessasi vaihtaa mustan ja valkoisen sävyn paikkaa klikkaamalla syntyneen tason nimeä hiiren oikealla ja valitsemalla *Properties* → *Symbology* → *Band rendering* → *Color gradient* → *White to black (Ominaisuudet* → *Kuvaustekniikka* → *Kanavan piirto* → *Värigradientti* → *Valkoinen mustaksi*). Visualisoi näkymä sitten edellisten tehtävien vinkkejä hyödyntäen (värien, skaalojen, läpinäkyvyyden, renderöinnin ym. muokkaaminen) ja **liitä kartta raporttiisi**.